В программе 1С бесплатное питание отражается следующим образом:

С доходов сотрудников, полученных в натуральной форме в виде бесплатного питания, необходимо удержать НДФЛ и начислить страховые взносы. Для этого необходимо создать новый вид начисления раздел Зарплата и кадры - Справочники и настройки - Настройки зарплаты -Расчет зарплаты -Начисления. Заполнить поля:

- Наименование например Бесплатное питание;
- Код например, БП;
- НДФЛ код дохода -4800
- установить флажок Доход в натуральной форме;
- Страховые взносы: -Доходы, целиком облагаемые страховыми взносами;
- Налог на прибыль не включается в расходы на оплату труда.

Доход, полученный сотрудником в виде бесплатного питания, регистрируются документом Начисление зарплаты. Если бесплатное питание выдается ежемесячно на одну и ту же сумму, то есть смысл отразить это начисление при приеме на работу. А для принятых сотрудников документом Кадровый перевод.

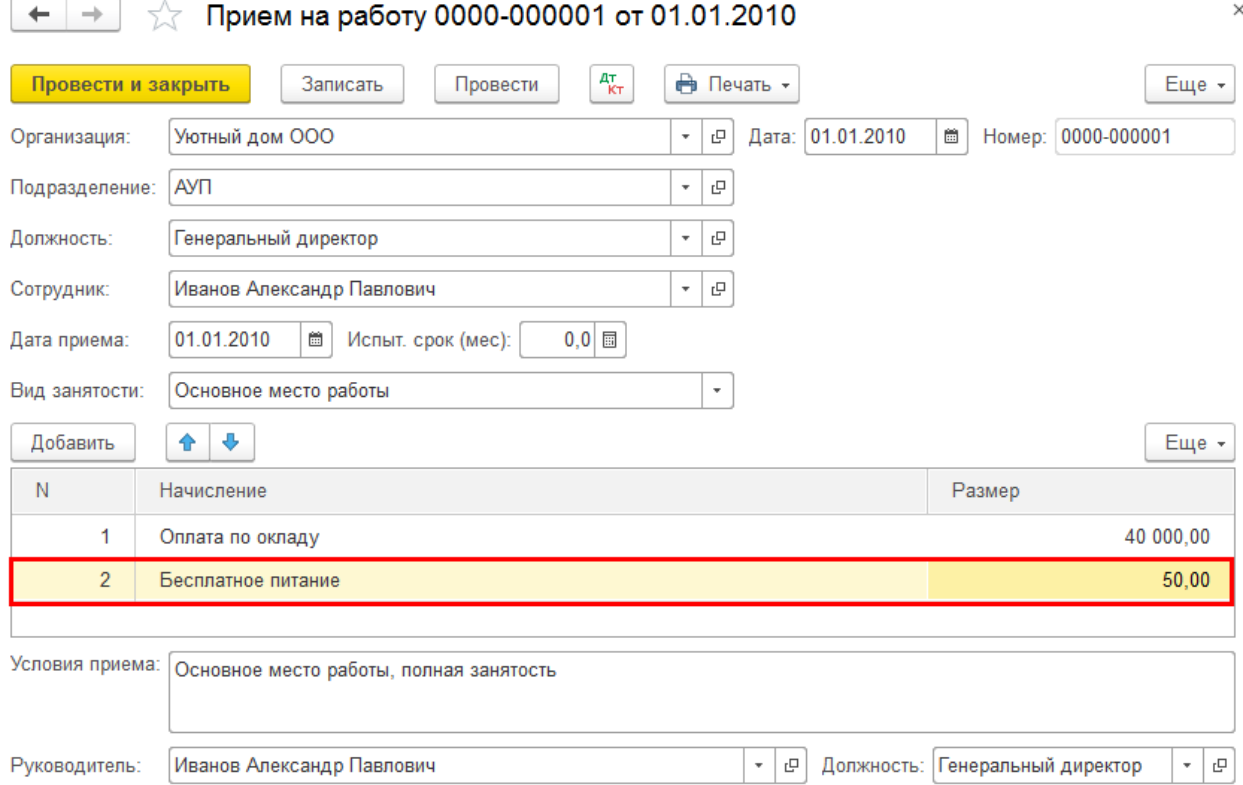

Тогда при заполнении документа Начисление зарплаты оно будет попадать автоматически.

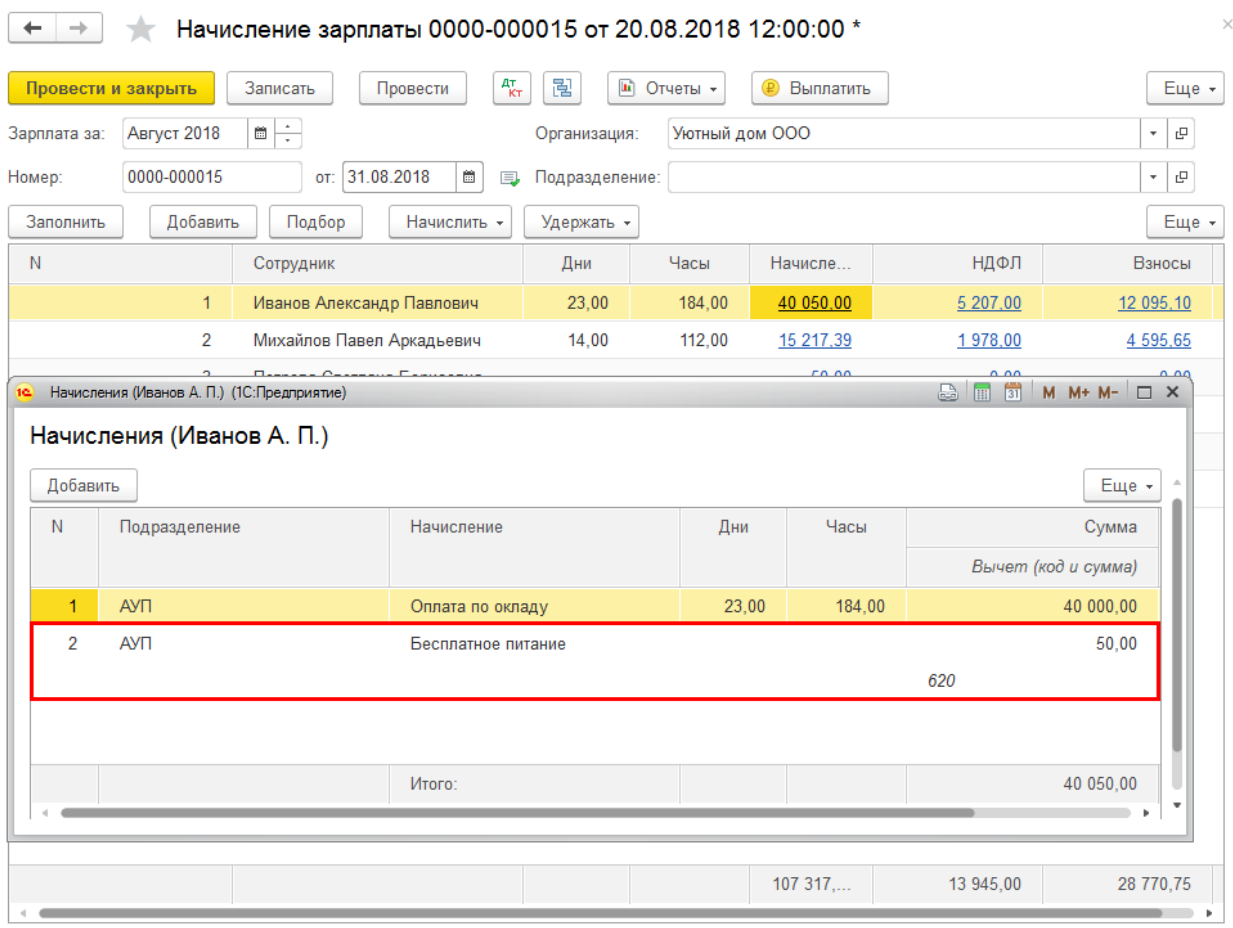

## При расчете НДФЛ доход в виде бесплатного питания учтен

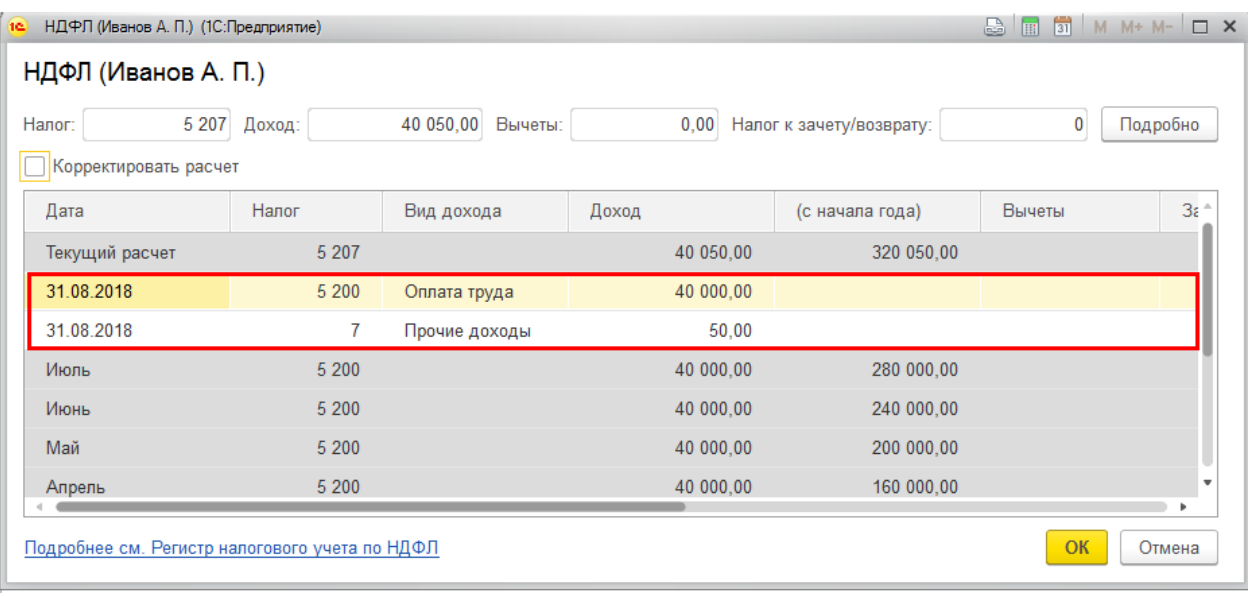

Взносы так же начислены

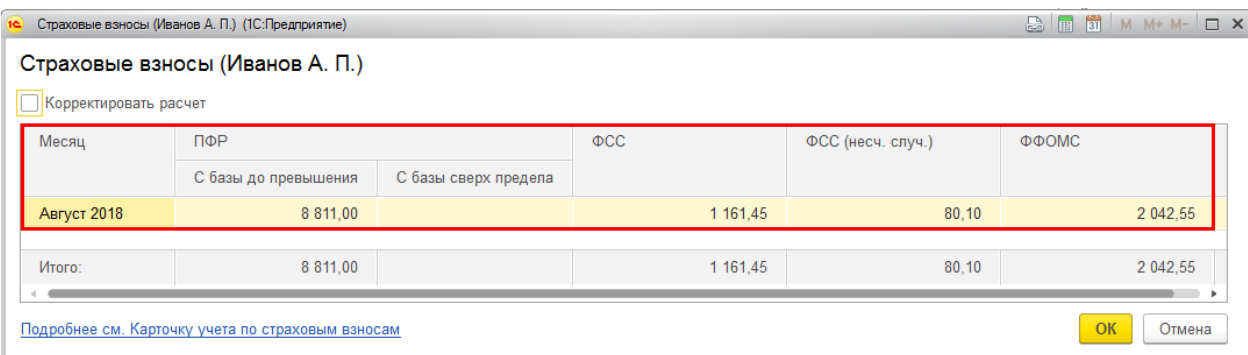

Для отражения суммы за питание, превышающей лимит в программе, выполняются следующие действия:

1. Заводите в справочник Контрагенты сотрудников, которым будете реализовывать товары в счет заработной платы:

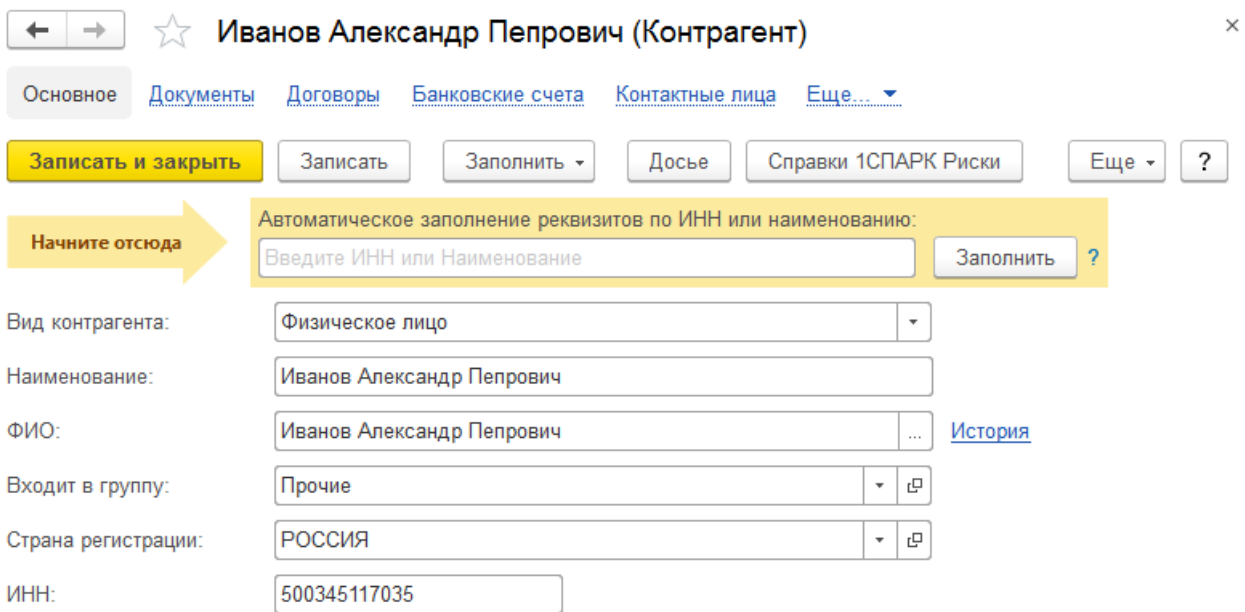

2. Так как специального документа для реализации товаров работникам в 1С нет, необходимо создать стандартный документ Реализация товаров (накладная). Отличие в заполнении данного документа - счет расчетов с контрагентом, указывается счет 73.03 "Расчеты по прочим операциям". Проводите документ.

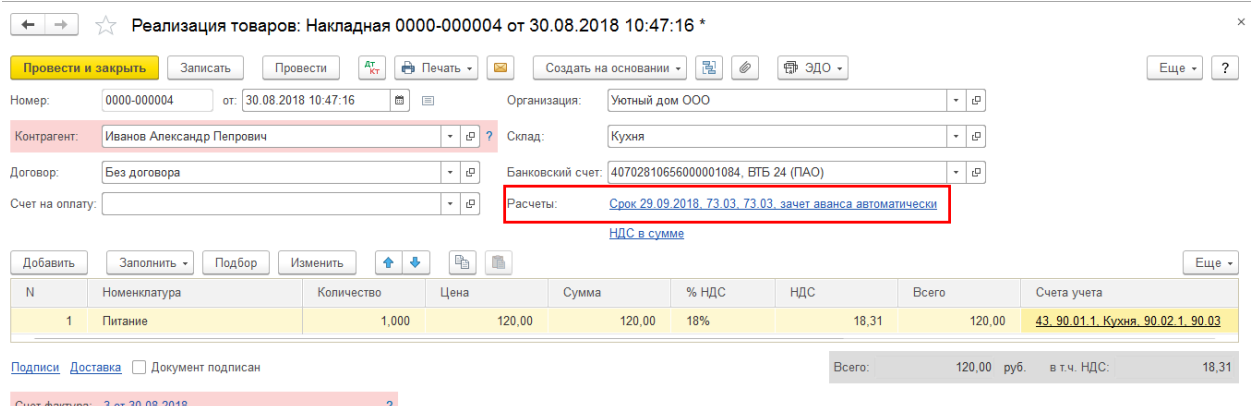

Так как программа не заполнит автоматически в документе субконто по счету 73.03, необходимо проставить его вручную, указав фамилию работника, получающего питание.

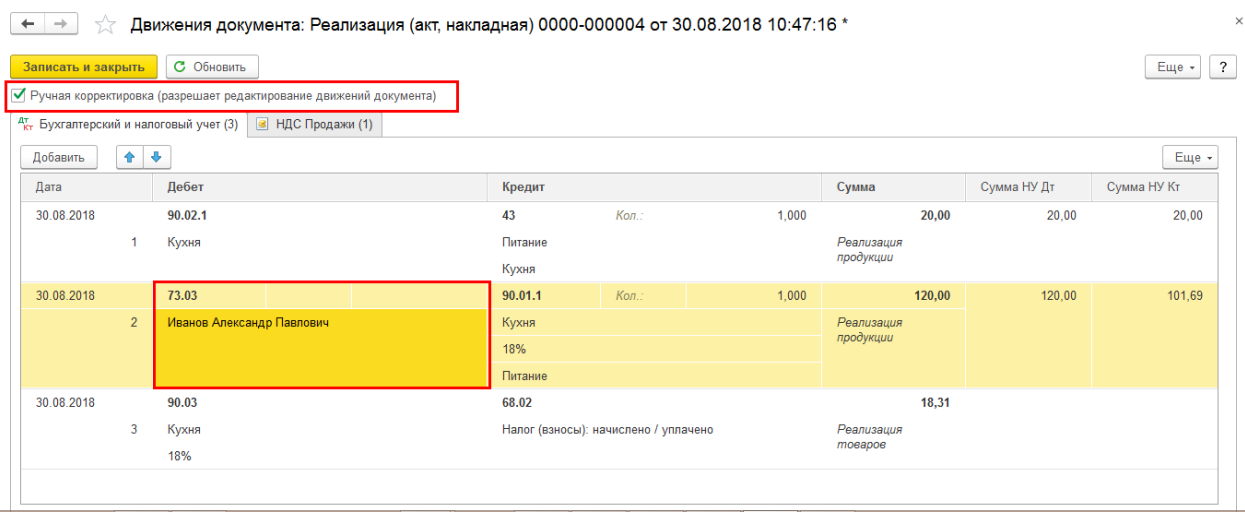

3. Необходимо настроить новый вид удержания в разделе Зарплата и кадры - Справочники и настройки - Настройки зарплаты - Расчет зарплаты – Удержания

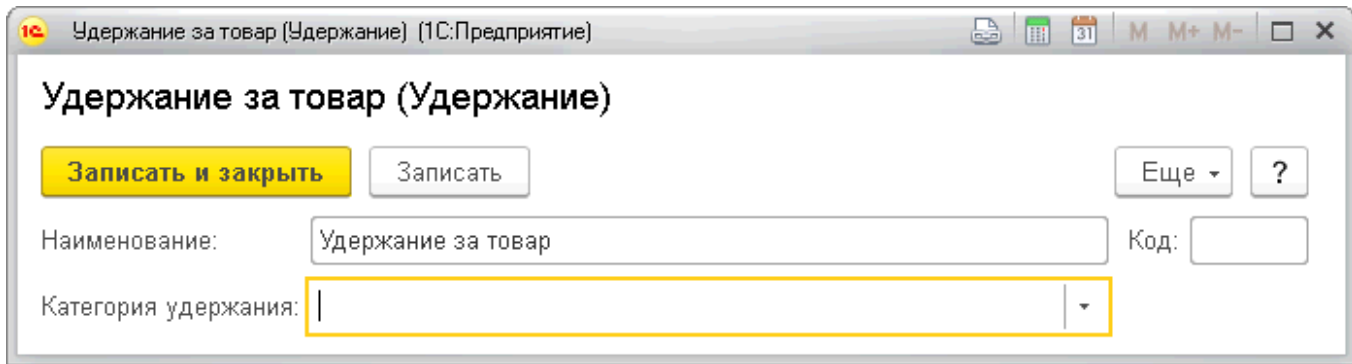

Поле Категория удержания не заполняется, так как для вида удержания Удержание за товар в списке отсутствует подходящая категория.

4. Удержание за переданный работнику товар в качестве зарплаты необходимо отразить в документе Начисление зарплаты для того, чтобы отчетные документы по зарплате, такие как Расчетный листок, Расчетная ведомость, Ведомость на выплату зарплаты, заполнялись корректно. Для этого необходимо в документе Начисление зарплаты: раздел Зарплата и кадры – Зарплата – Все начисления на вкладке Удержания указать вид

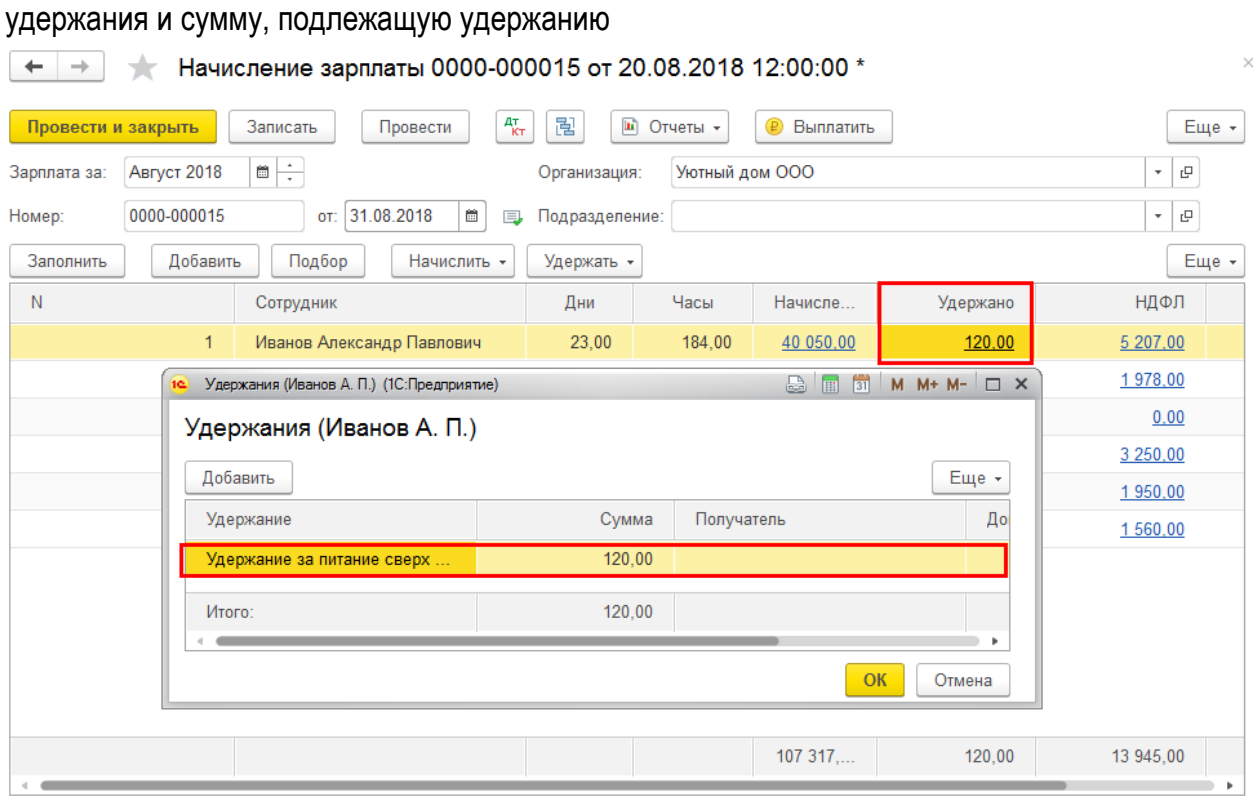

5. Для отражения суммы, удержанной за питание сверх лимита, в бухгалтерском учете необходимо создать документ Операция, введенная вручную. Раздел Операции - Бухгалтерский учет - Операции, введенные вручную

 $\times$ 

 $\begin{array}{|l|}\n\hline\n\leftarrow\n\end{array}$   $\rightarrow$  Операция 0000-000004 от 30.08.2018 11:03:20

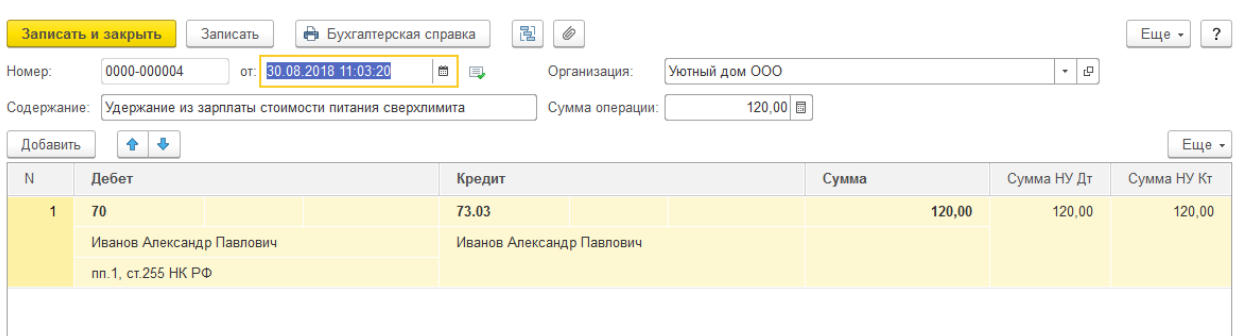